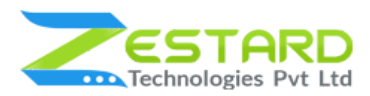

**MULTI PAGE EXIT INTENT POPUP M2**

# **MULTI PAGE EXIT INTENT POPUP USER GUIDE**

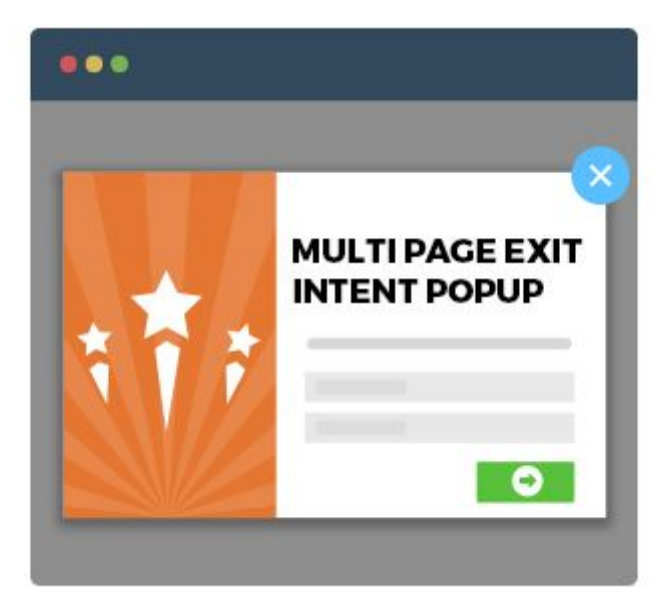

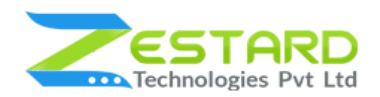

#### **MULTI PAGE EXIT INTENT POPUP M2**

# <span id="page-1-0"></span>**Table of Contents**

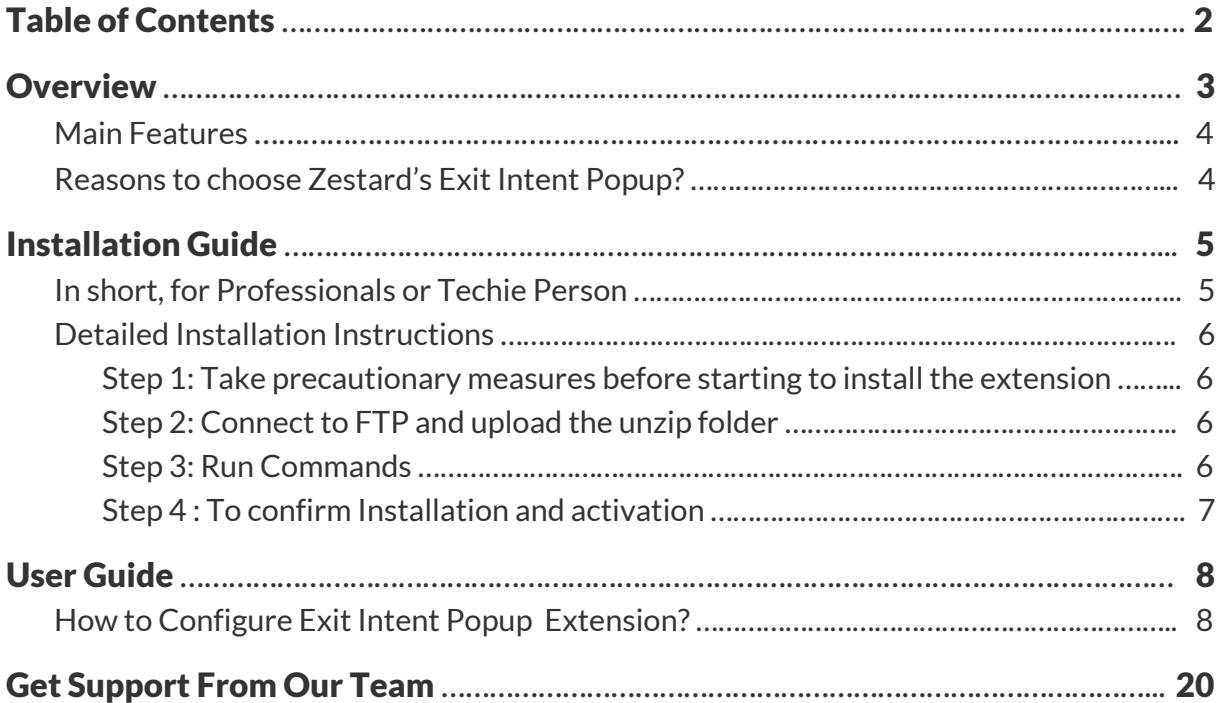

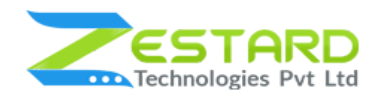

# <span id="page-2-0"></span>**Overview**

Zestard's Multi Page Exit Intent Popup helps a web page to appear as a well-designed and easily attract customers and convert a normal page to a better one. It's beyond a shadow of a doubt that popups grab easy attention and allow you to explain the benefits of either Newsletter subscription, social media following, promote content, drive your sales or whatever function you are asking the visitor to perform.

Our Extension helps you create rich popups for your webstore with the ability to either select from our pre-designed default templates or create your templates to place at your selected CMS page. Merchants can also analyze how effective their popups are from Report section for each individual popup created in the backend.

For Example: A merchant wants to display a Popup to a specific CMS page to cross-sell the products and increase their sales, they just need to create the template containing the information then select the CMS page from backend and the popup will be visible to the customers/visitors according to the settings made for that particular page.

A must-have extension for Merchants to get more newsletter subscribers, increase sales, create more promotions and other interesting things which can attract more customers. With the special feature of choosing the CMS page, it helps you to show the particular popup to a particular page and to a selected group of customers only which gives you wide range of flexibility to set the popup of your wish.

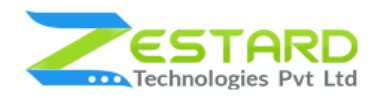

#### <span id="page-3-0"></span>**Main Features**

- Create/Edit one or multiple popup depending on your requirements.
- Merchant can also choose from default popup templates.
- Ability to choose when the popup will trigger after customers/visitors spend X seconds on the page.
- Ability to choose to display the popup on the selected CMS Page.
- Allows you to edit the content via WYSIWYG editor and apply style using CSS to design the popup based on your requirement.
- Merchant can also add Images to the popup.
- Allows you to check the "Clicks" & "Views" for a particular popup from Report section available at the backend.
- Merchant can also apply animation like Zoom In and Zoom Out, Move from Left, etc to the popup depending on the look & feel they want to have with the popup.
- Merchant can enable Cookie if they want the client information and also can define seconds after which the popup should appear again for the same customer.

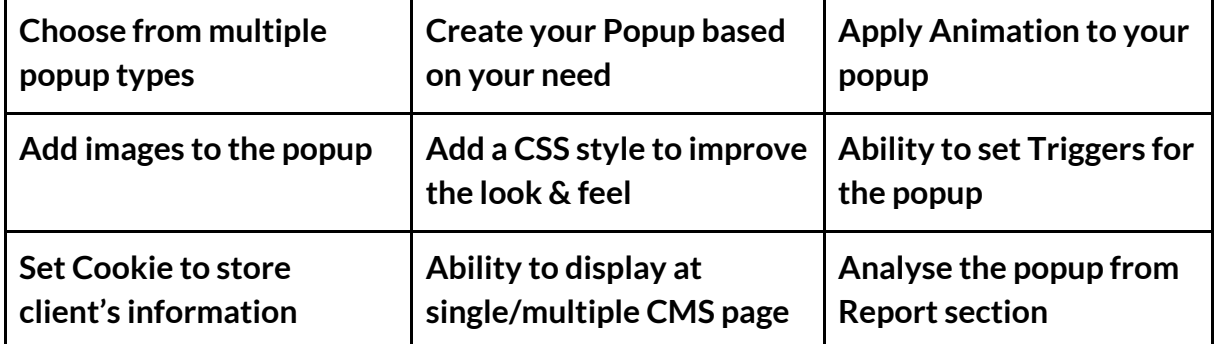

#### <span id="page-3-1"></span>**Reasons to choose Zestard's Exit Intent Popup?**

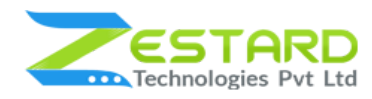

# <span id="page-4-0"></span>**Installation Guide**

Once you have purchased & downloaded our extension follow below steps to Install the extension. The easiest way to install a Magento 2 extension is using SFTP or FTP. To do this, first download our Exit Intent Popup module and follow below steps.

### <span id="page-4-1"></span>**In short, for Professionals or Techie Person**

- 1. Unzip the extension.
- 2. Login to your root directory via FTP or SFTP.
- 3. Go to your remote directory app/code/
- 4. Create folder Zestardtech and under that create subdirectory Exitintentpopup.
- 5. Now upload all the unzipped code into Exitintentpopup folder.
- 6. Then open your SSH or Terminal.
- 7. Go to your root folder and RUN below 4 commands step by step:
	- php bin/magento setup:upgrade
	- php bin/magento setup:di:compile
	- php bin/magento setup:static-content:deploy -f
	- php bin/magento cache:clean
- 8. If you didn't get any error during the commands execution process then our extension is successfully installed in your store.

**To Note:** If you face any error during this process then please either share the screenshots or share credentials of your store at our email id support@zestard.com and will help you install the extension properly.

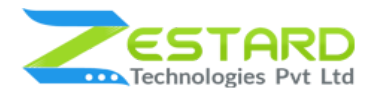

### <span id="page-5-0"></span>**Detailed Installation Instructions**

#### <span id="page-5-1"></span>Step 1: Take precautionary measures before starting to install the extension.

● Log in to the Magento Admin and disable all the caches:

#### Goto System  $\rightarrow$  Tools  $\rightarrow$  Cache Management.

Selecting all caches in the list and choose "Disable" option from "take action"

dropdown menu and finally press submit.

#### <span id="page-5-2"></span>Step 2: Connect to FTP and upload the unzip folder.

- Connect to your site using FTP or SFTP. Go to your remote directory app/code/
- Create folder Zestardtech and under that create subdirectory Exitintentpopup . Now upload all the unzipped code into this folder.

#### <span id="page-5-3"></span>Step 3: Run Commands

- Open your SSH or Terminal.
- Go to your root folder and RUN below 4 commands step by step:
	- php bin/magento setup:upgrade

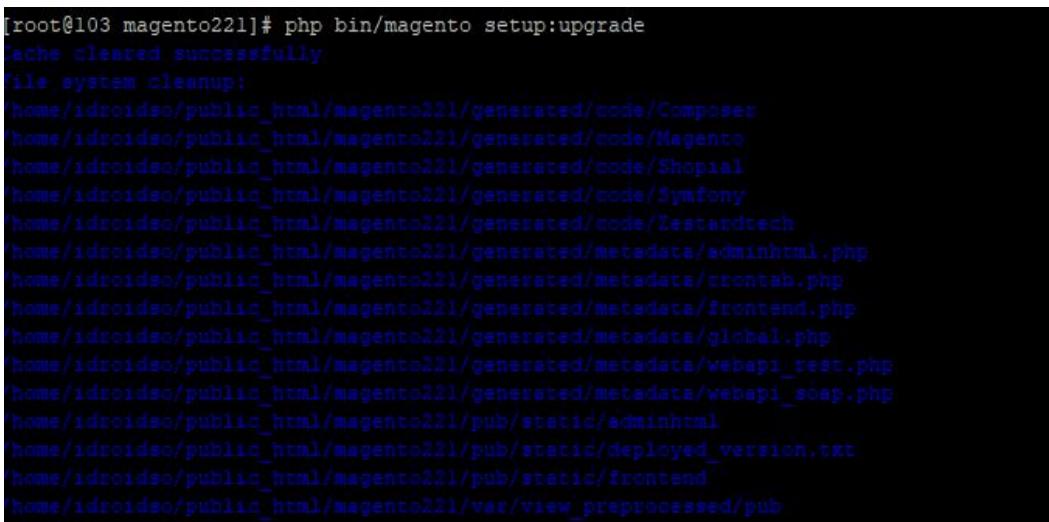

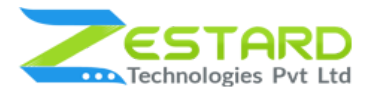

○ php bin/magento setup:di:compile

[root@103 magento212]# php bin/magento setup:di:compile Compilation was started.

○ php bin/magento setup:static-content:deploy -f

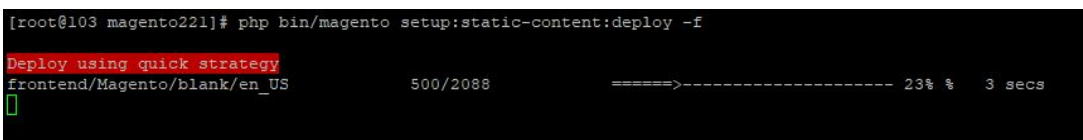

○ php bin/magento cache:clean

```
[root@103 magento221]# php bin/magento cache:clean
Cleaned cache types:
config
layout
block html
collections
reflection
db ddl
eav
customer_notification
full page
config integration
config integration api
translate
config webservice
```
● If you didn't get any error during the command execution process then our extension is successfully installed in your store.

#### <span id="page-6-0"></span>Step 4 : To confirm Installation and activation.

- To complete the installation you need to log out of your Magento Admin and login back. You can now flush and then enable the Magento cache.
- Open your SSH or Terminal and run this command **php bin/magento module:status Zestardtech\_Exitintentpopup** and if you get Output as **Module is enabled** then our extension is installed properly in your store.

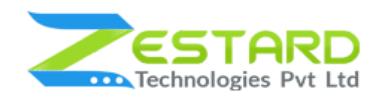

# <span id="page-7-0"></span>**User Guide**

### <span id="page-7-1"></span>**How to Configure Exit Intent Popup Extension?**

After installing the extension follow the below-mentioned steps to create custom forms based on your requirements.

1. Click on Manage Exit Intent Popup  $\rightarrow$  Configuration. Enable the module by selecting "Yes".

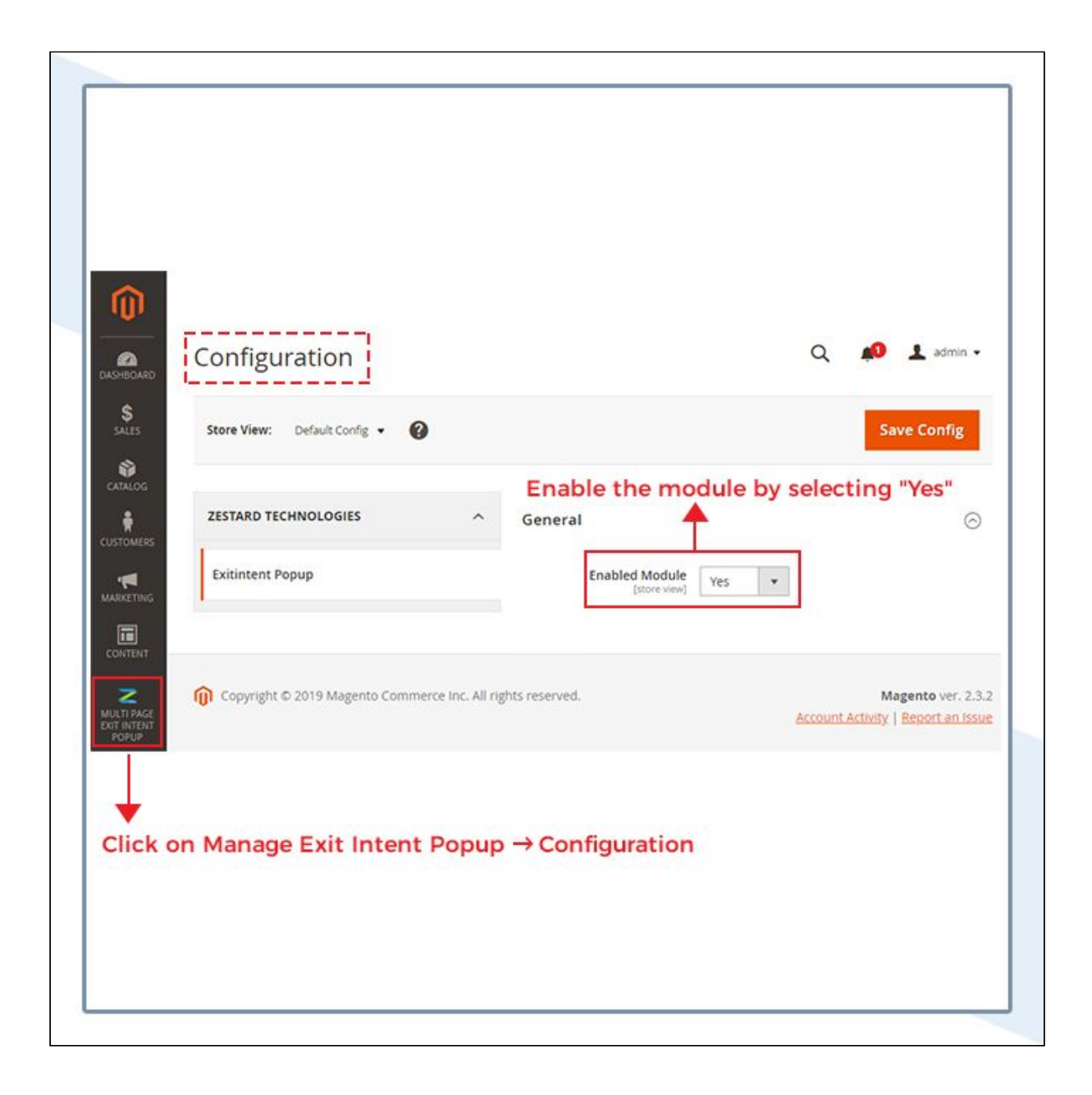

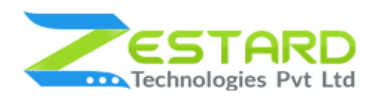

- 2. Click on Manage Exit Intent Popup  $\rightarrow$  Manage template.
	- Click on "Add New Template" to create a new template for popup.
	- Click on "Load Default Templates" to load the default templates of the extension.

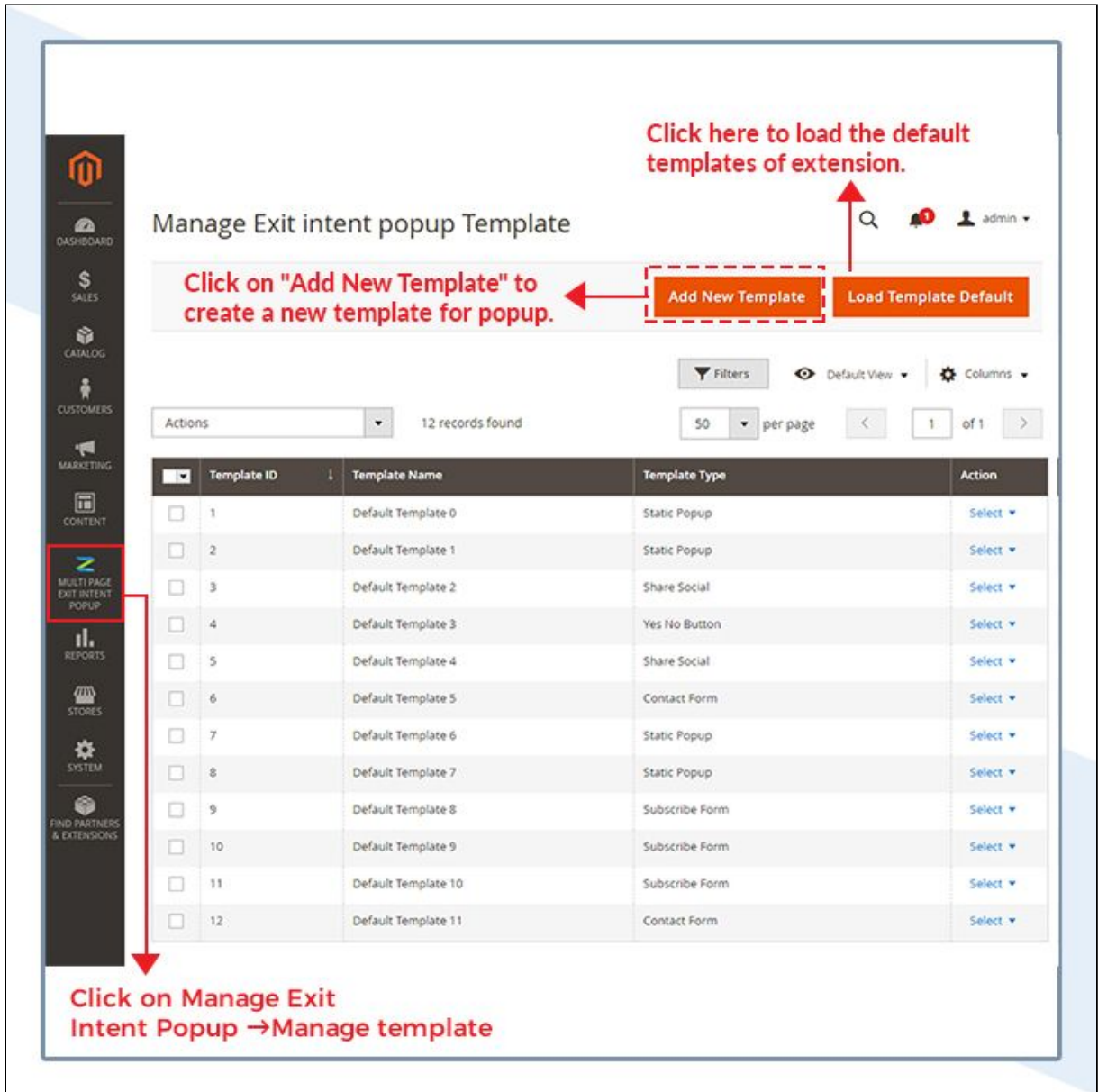

- 3. Fill the data as per your requirement for creating new template.
	- **HTML Content**: If you want to add custom image add class "exitintentpopup-bg".

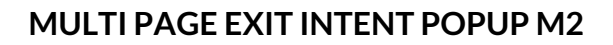

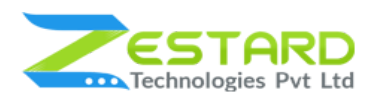

- **Template Type**: Select Type of popup you want to create from here.
- **HTML Content:** Add content/description as per your requirement for this template.
- **Css Style:** You can add designing to add to your popup from here.
- Click on save button to save the template.

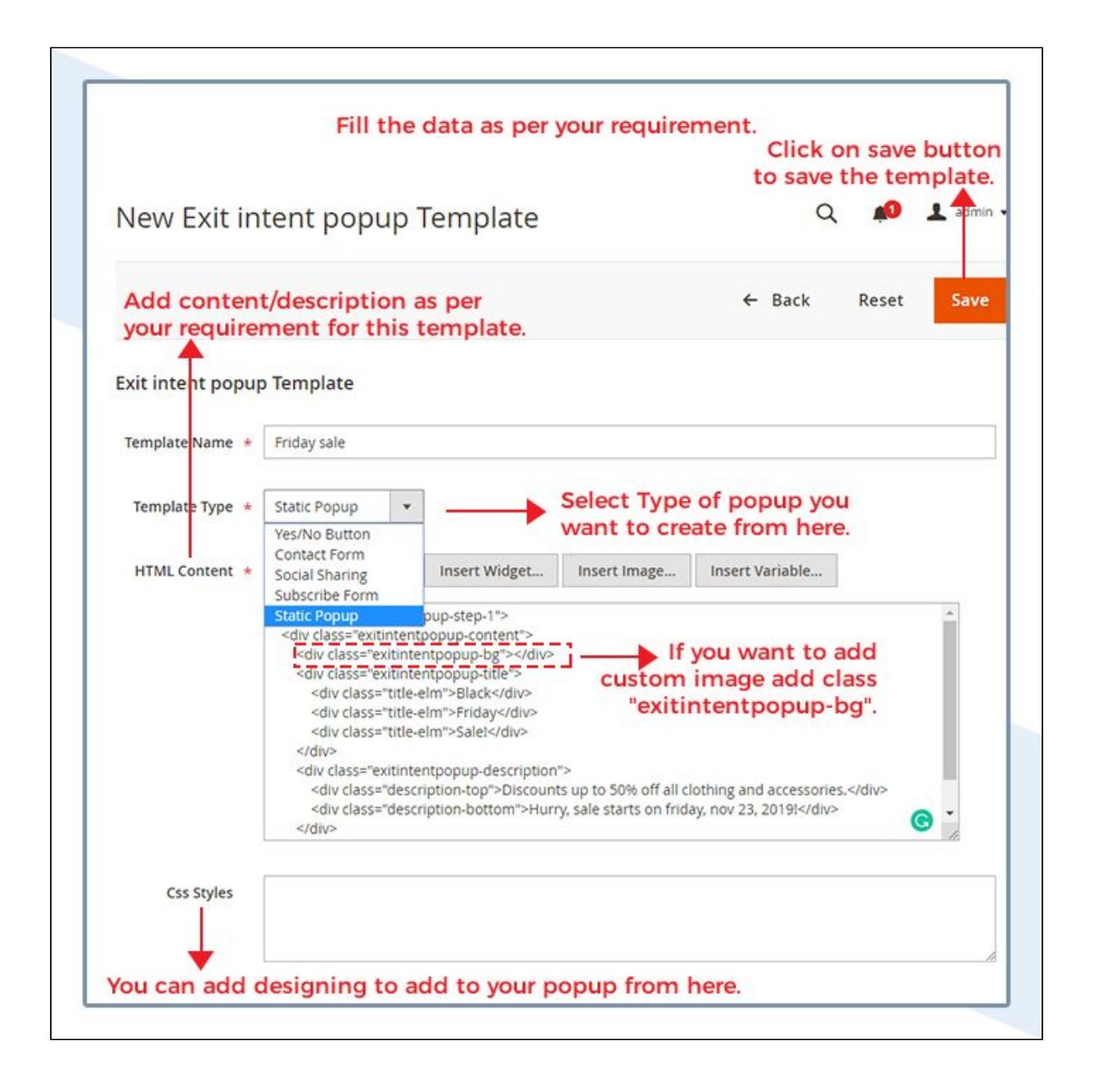

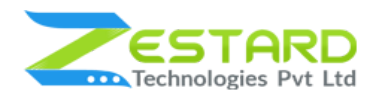

4. If you want to check how the popup will look at the front click on "Preview" option from Actions.

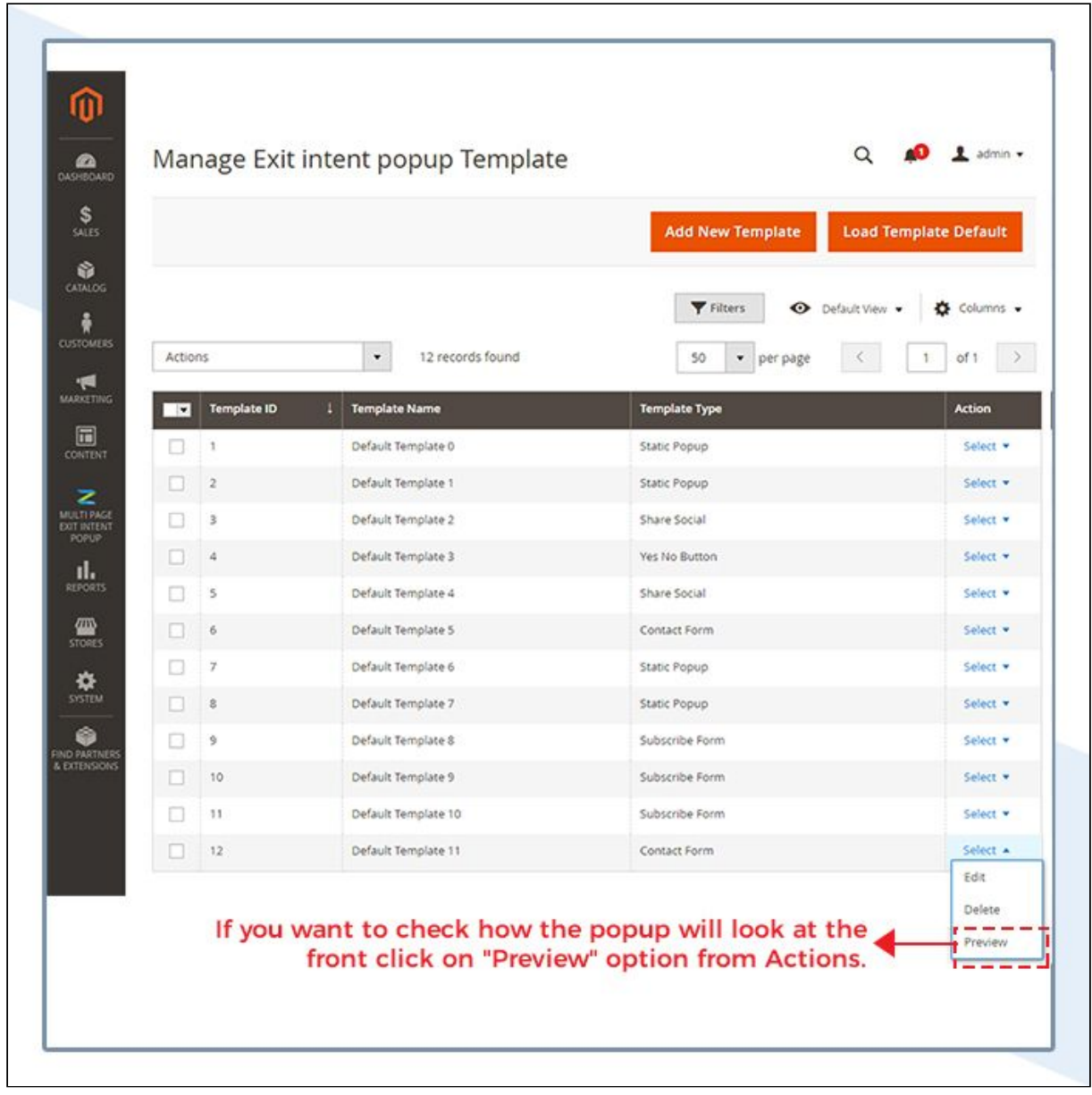

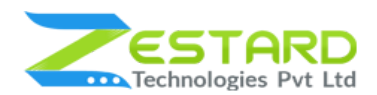

5. This is the Preview of Popup look in the front side according to the content and design added.

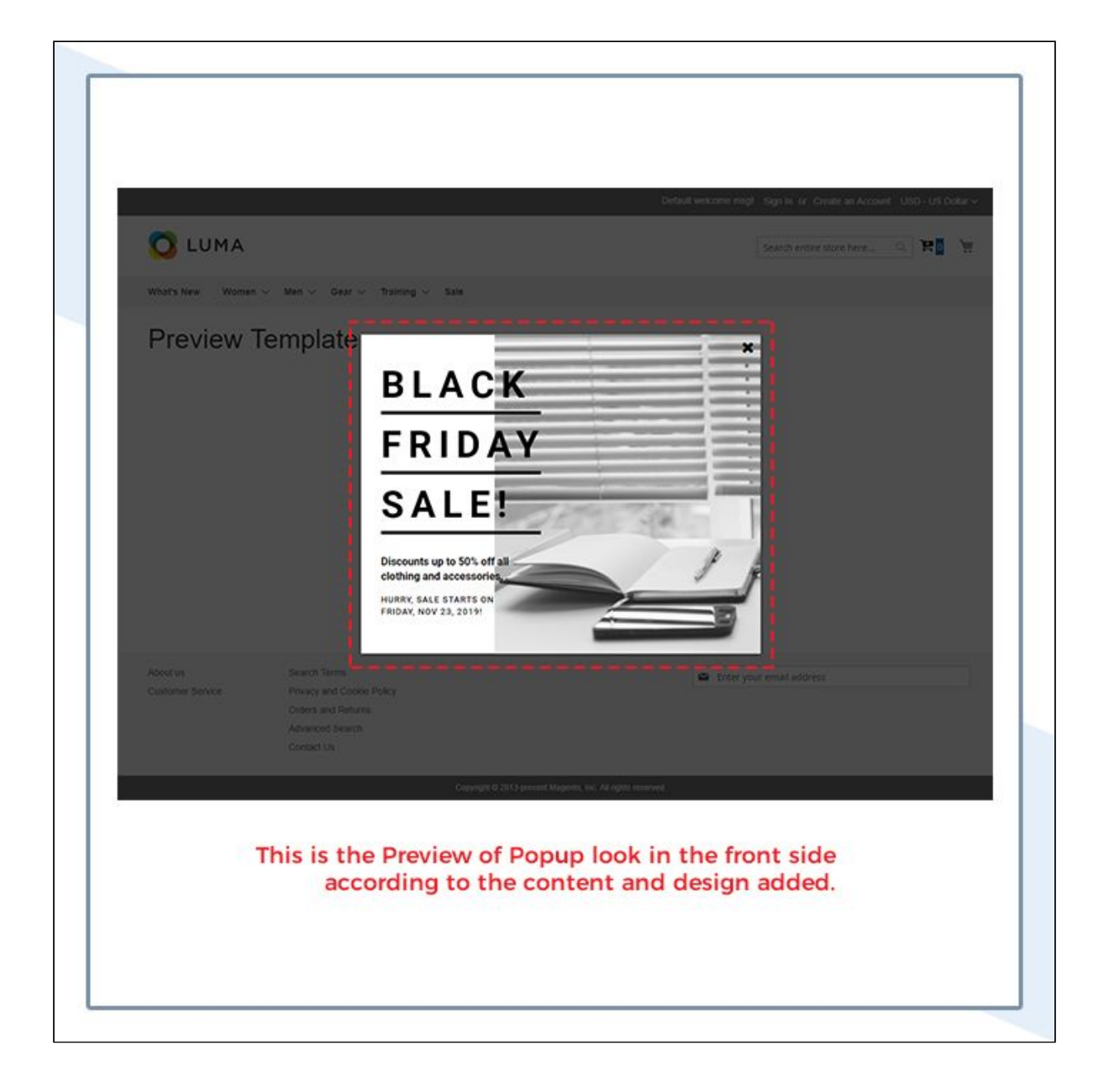

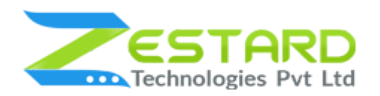

6. Goto Main Navigation  $→$  Multi Page Exit Intent Popup  $→$  Manage Exit Intent Popup  $\rightarrow$  Click on the Add New Exit Intent Popup

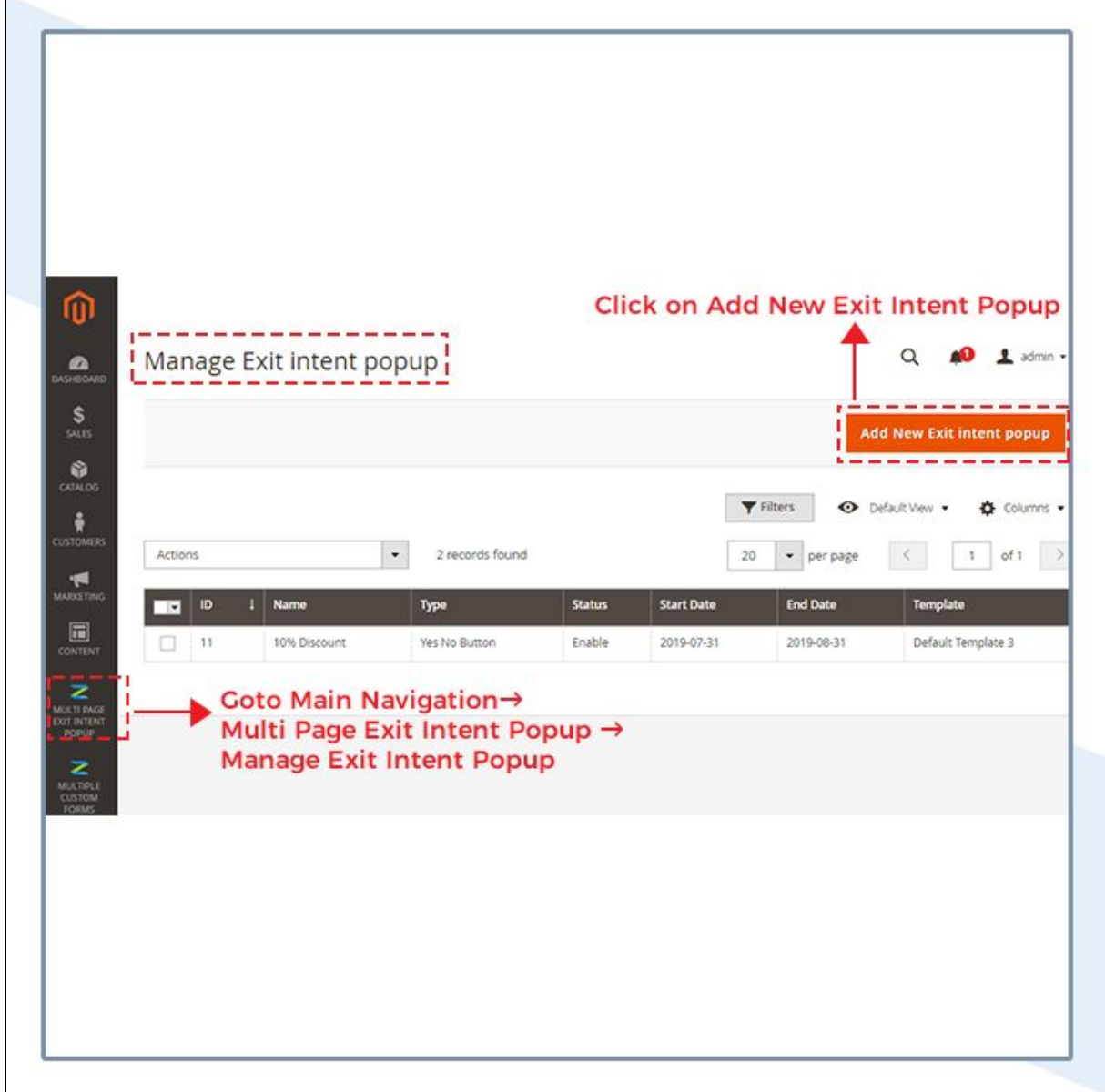

- 7. Set the General Settings of popup:
	- **Name:** Name of the Popup as per your need.
	- **Type:** You can choose the "Type of popup" from here and based on your selection the templates will be loaded.

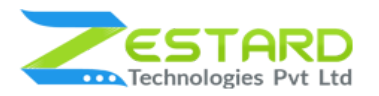

- **Start Date:** Choose Start Date at which pop up should be displayed/enabled/visible on the front side.
- **End Date:** Choose End Date at which pop up should be invisible/disabled on the front side.
- **Custom Image:** If you want a background image to be loaded in the popup, you can set from here.
- Click on Save and Continue.

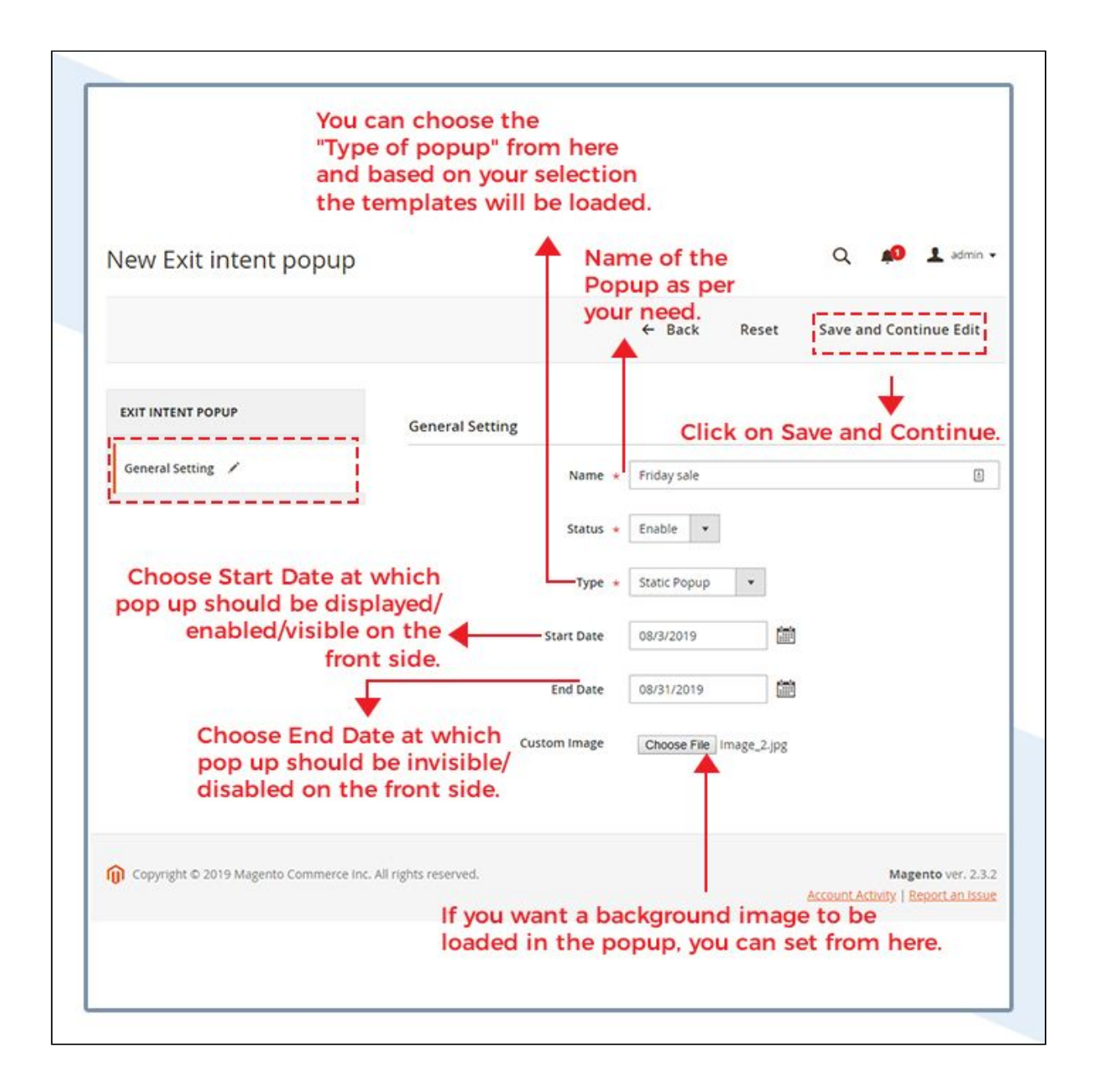

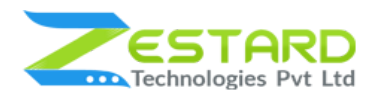

- 8. Set the popup configuration based on your needs.
	- **Template:** Based on your selection at Type in General Settings, all the available templates will be loaded and you can choose which template to set.
	- **Trigger:** Select when you want the popup to trigger/show at the front side to customer.
	- **Number X :** Enter the number of seconds when the popup should load after the customer is on that page.
	- **Animation:** You can choose the popup animation from here.
	- **Position:** Choose the page in which you want to load this popup.
	- **CMS Page :** You can choose single/multiple CMS pages in which you want this popup to appear.
	- **Stores** : You can select the store or website in which this popup should be displayed.
	- **Enable Cookie Lifetime :** Select"Yes"if you want to store any client information in the cookie.
	- **Cookie Lifetime :** Enter the seconds before the popup appears again for the same customer.
	- Click on Save and Continue.

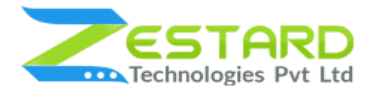

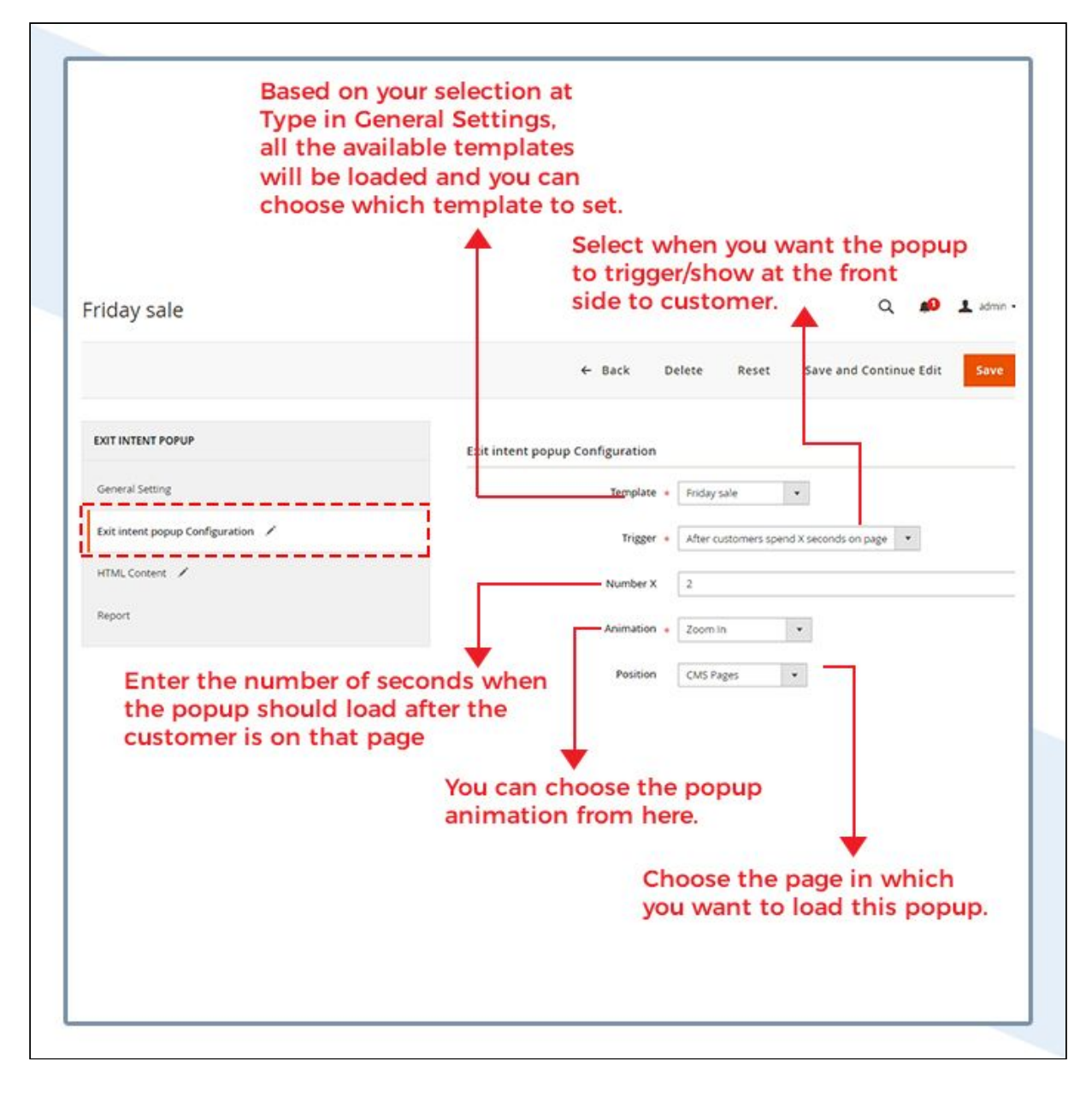

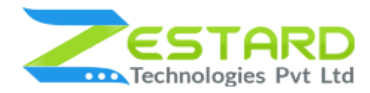

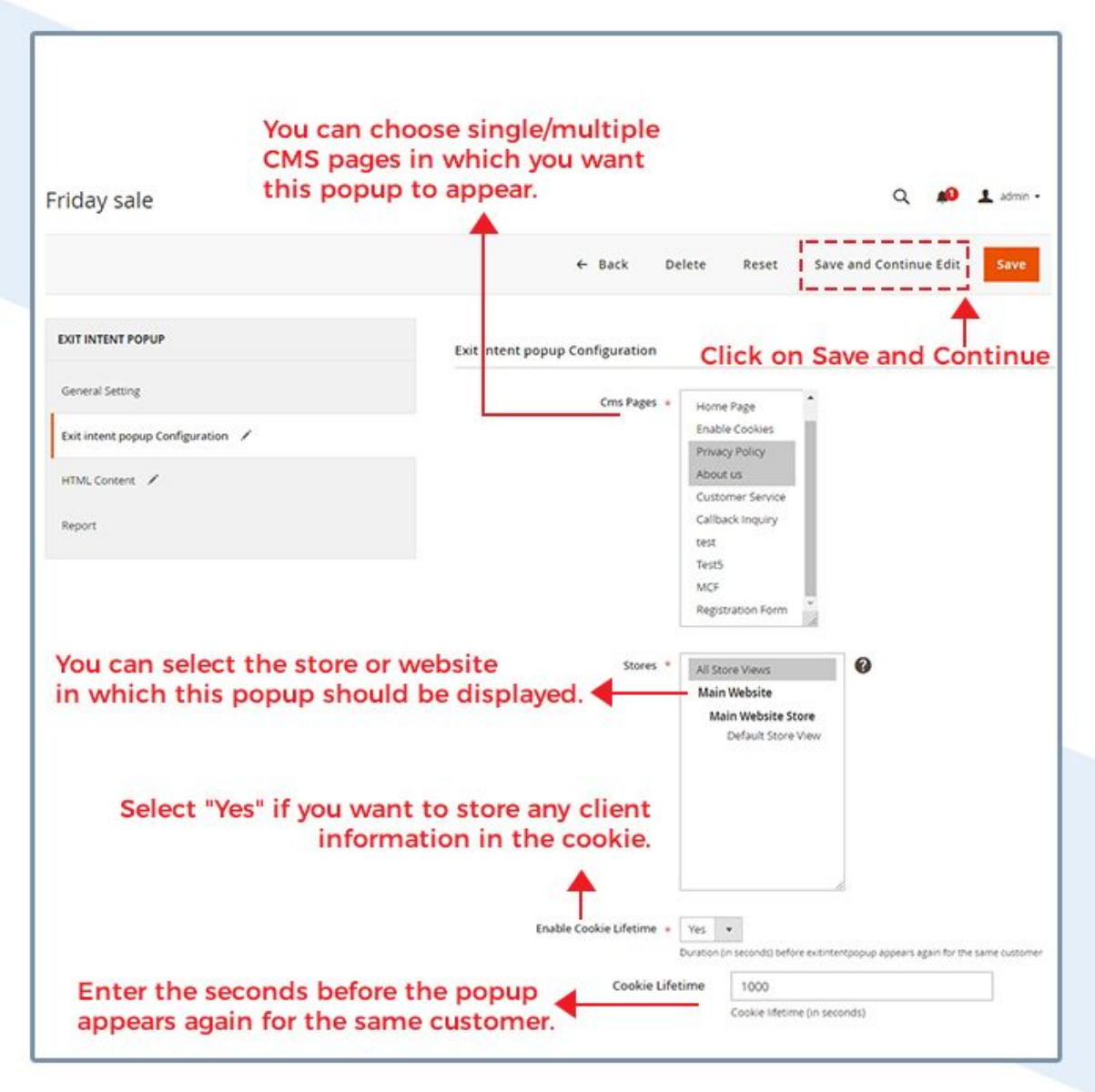

#### 9. HTML content:

- **HTML content:** This section displays HTML content of the template selected by you. You can modify based on your needs.
- **Css Style :** Add CSS to the content according to the requirement.
- Click on Save.

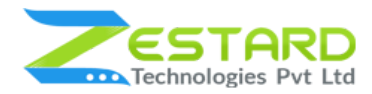

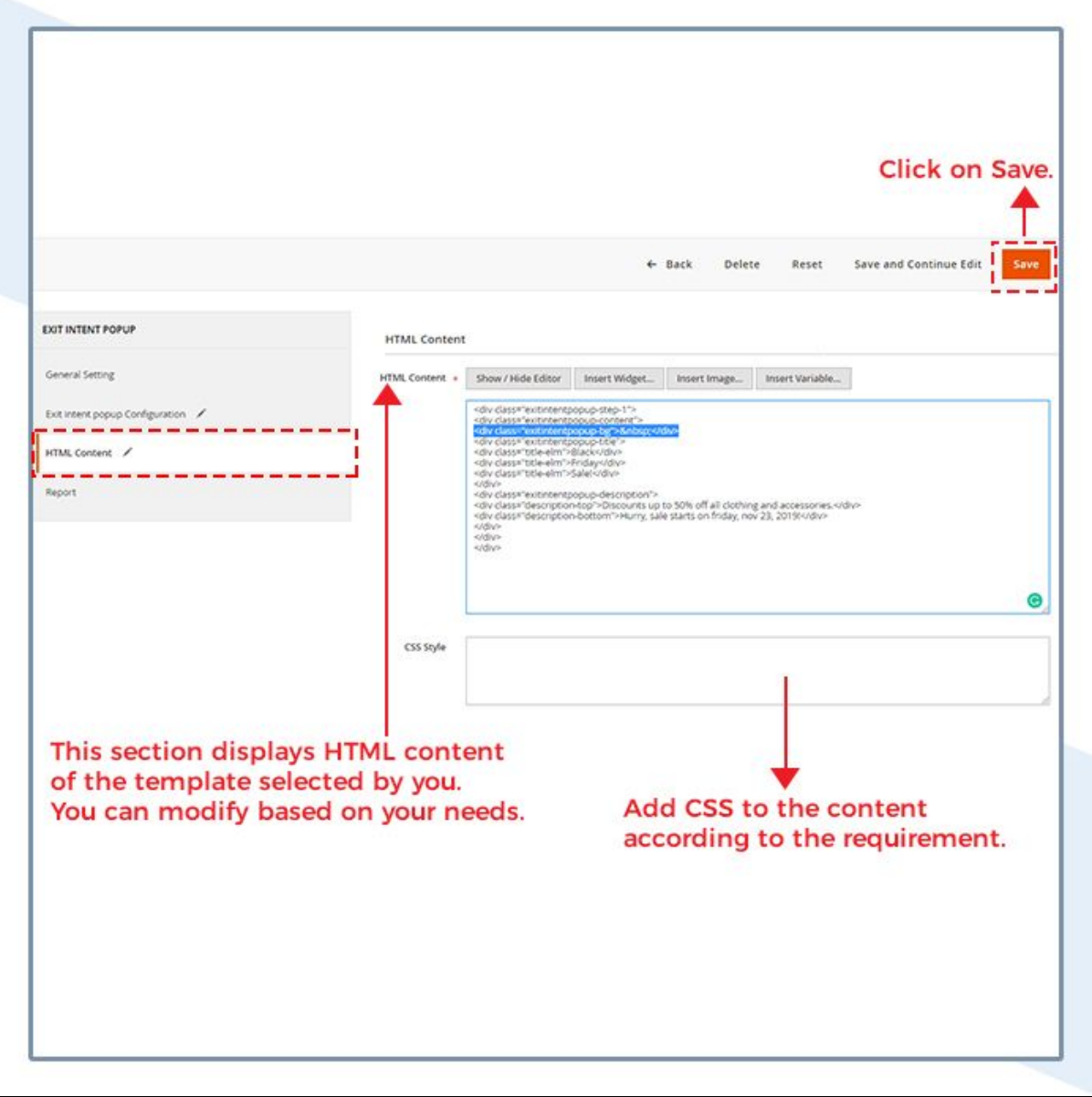

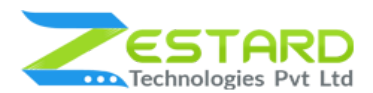

#### **MULTI PAGE EXIT INTENT POPUP M2**

10.This is how the popup will display in the front.

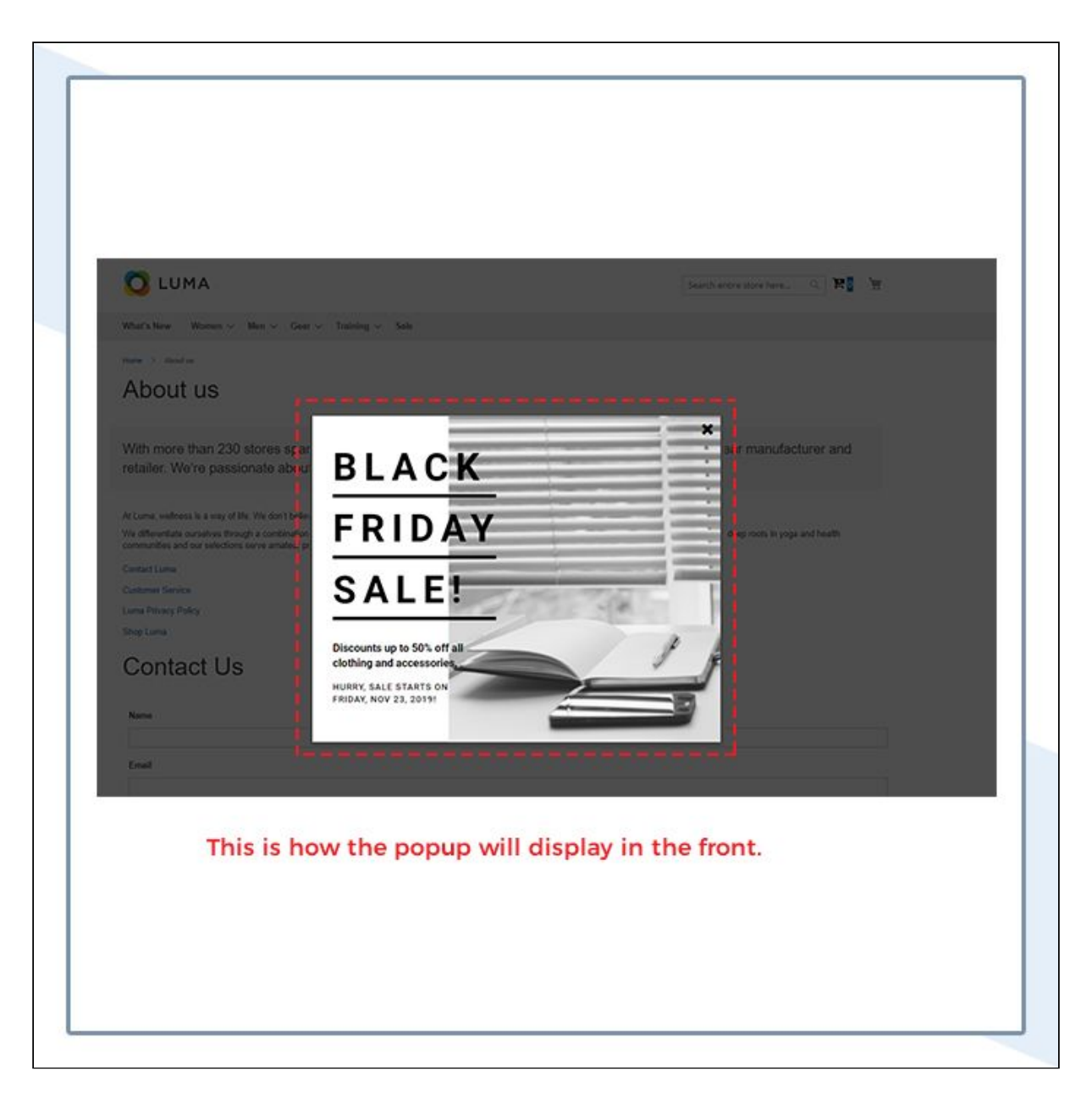

- 11. Report Section:
	- **View(s):** The Report section shows how many customers have viewed the popup.
	- **Click(s):** If the popup contains a button or any form, the click(s) represent how many times the customer has clicked from the popup.

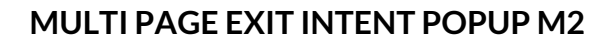

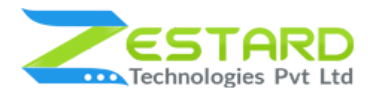

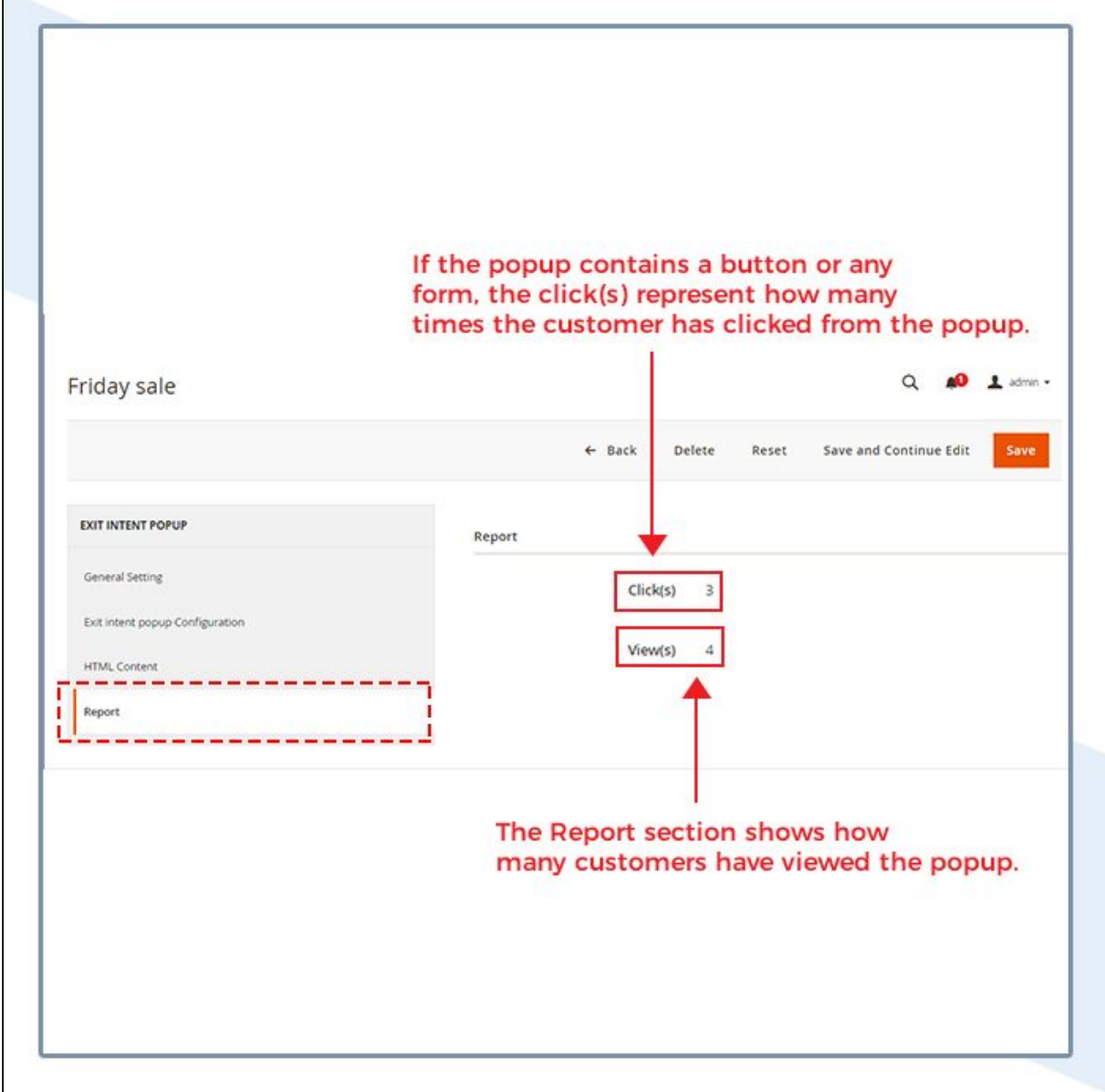

# <span id="page-19-1"></span><span id="page-19-0"></span>**Get Support From Our Team**

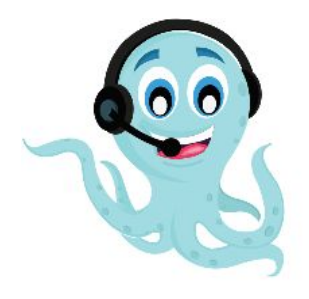

We are here to help you out if you are facing any issues after installing the extension. Drop us an email at support@zestard.com and will get back to you.